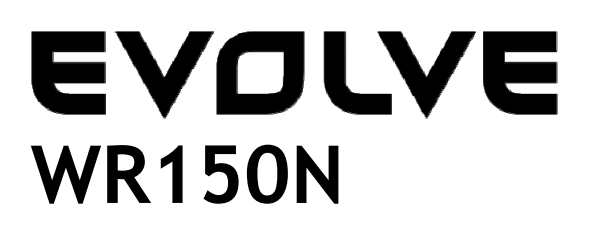

**Bezdrôtový Wi-Fi router so vstavaným 4-portovým switchom** 

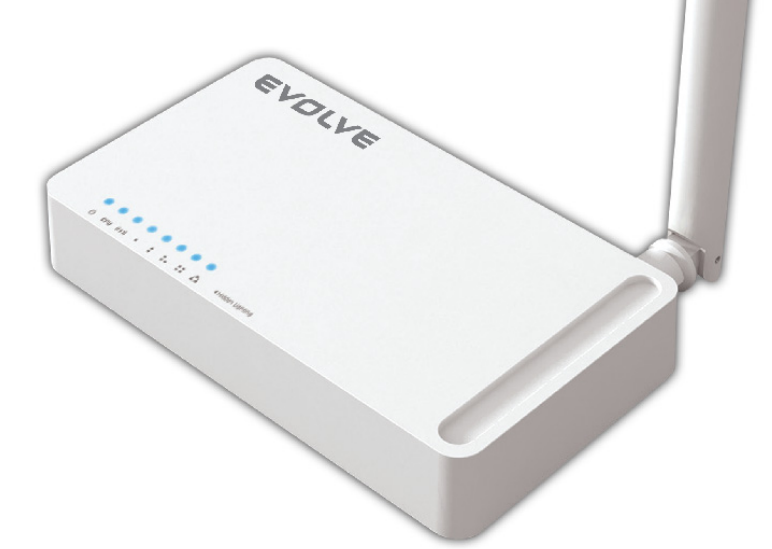

# **Užívateľský manuál**

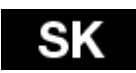

## *1. POĎAKOVANIE*

Ďakujeme za zakúpenie bezdrôtového routeru EVOLVE WR150N.

## *2. ÚVOD*

## **2. 1. Predstavenie**

EVOLVE WR150N je zariadenie pre kombinovanú prevádzku internetovej siete (káblovej i bezdrôtovej), ktorá integruje zdieľanie internetu pomocou routeru a 4-portového switchu. To umožňuje používateľom prístup k internetu pomocou DHCP / PPPoE / Static IP, čím môže rozšíriť bezdrôtové pokrytie. EVOLVE WR150N môže byť taktiež použitý ako opakovač alebo bezdrôtový prístupový bod. Obecne sa jedná o vysoko výkonné a cenovo efektívne riešenie pre domácnosti a malé kancelárie.

## **2. 2. Hlavné funkcie**

- Vyhovuje štandardom IEEE 802.11n, 802.11g/b pre 2.4GHz bezdrôtovú LAN
- Prenosová rýchlosť až 150Mbps
- Podporuje PPPoE, dynamické aj statické IP, širokopásmové funkcie
- Podporuje 64/128-bit WEP a TKIP / AES šifrovanie
- IP / MAC / URL filtrovanie umožňujúce flexibilnejší prístup a časovú kontrolu
- WDS mód pre jednoduchú expanziu WLAN
- Podporuje WMM pre lepší audio a video streaming
- Multi-SSID umožňuje vytvoriť viac SSID
- Jednoduché a rýchle pripojenie k zabezpečenej sieti pomocou WPS
- Opakovač funkcie umožňuje surfovať na internete mnohým zariadeniam
- Jednoduchá inštalácia a konfigurácia

## **2. 3. Popis zariadenia**

#### **2. 3. 1. Predný panel**

Na prednom paneli bezdrôtového routeru sa nachádza 8 LED indikátorov, ktoré sú určené na indikáciu pripojenia.

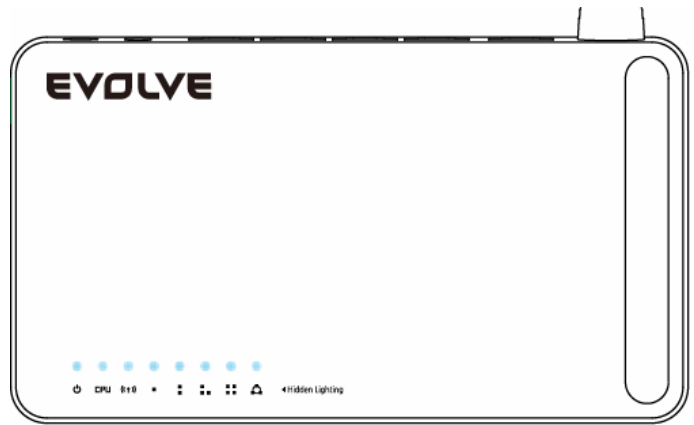

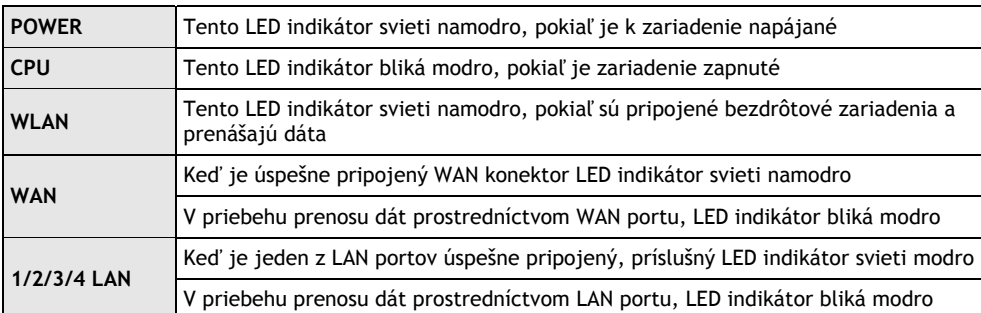

## **2.3.2 Zadný panel**

Nižšie uvedený obrázok ukazuje zadný panel routeru.

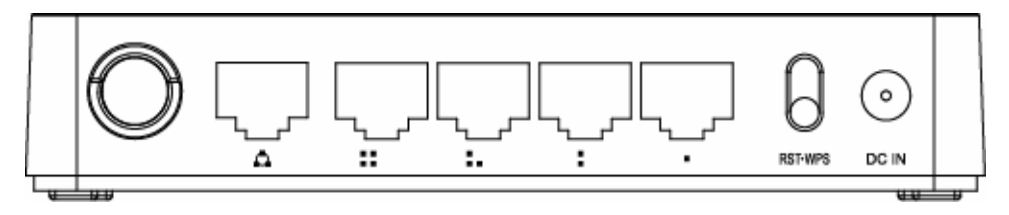

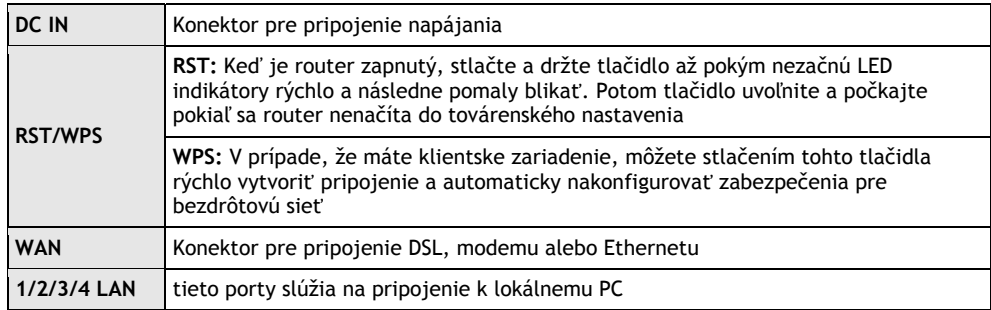

*Poznámka: Stlačte a podržte tlačidlo RST / WPS po dobu menšiu než 5 sekúnd, indikátor sa rozsvieti, čím indikuje zapnutie WPS. Pokiaľ ho stlačíte po dobu dlhšiu než 5 sekúnd, indikátor sa nerozsvieti a router sa reštartuje na továrenské nastavenia.*

## *3. INŠTALÁCIA*

## **3.1 Hardwarová inštalácia**

Všetky počítače, ktoré chcete pripojiť na internet prostredníctvom tohto smerovača, musia byť riadne pripojené k routeru pomocou dodaných UTP káblov LAN:

- a. Pripojte dodaný UTP LAN kábel do jedného z LAN portov na routeri
- b. Pripojte druhý koniec káblu UTP LAN k LAN portu počítača
- c. Pripojte druhý UTP LAN kábel do WAN portu routeru
- d. Pripojte druhý koniec káblu UTP LAN k ADSL alebo modemovému portu
- e. Pripojte napájací adaptér do routeru a následne do zásuvky
- f. Zapnite počítač
- g. Skontrolujte a uistite sa, že Power LED a LAN LED na routeru indikujú zapnutie

#### **3.2 Kontrola inštalácie**

Kontrolné LED indikátory WLAN na routeri sú jasne viditeľné a stav sieťového pripojenia je možné okamžite vidieť:

- a. Router musí byť pripojený do elektrickej siete. V prípade, že je zariadenie pripojené k širokopásmovému modemu, tak LED indikátor - napájania, CPU, LAN, WLAN a WAN - sa rozsvietia po dobu jednej sekundy, čím označujú normálny stav
- b. Keď je port WAN pripojený k ADSL / modemu, tak sa LED indikátor WAN rozsvieti
- c. Keď je port LAN pripojený k počítačovému systému, tak sa LED indikátor LAN rozsvieti

### **3.3 Nastavenie počítača**

Predvolená IP adresa routeru je 192.168.1.1, predvolená maska podsiete je 255.255.255.0. Oba tieto parametre je možné meniť podľa potreby, avšak v tejto príručke budeme používať tieto predvolené hodnoty ako príklad.

Pripojte počítač k LAN portu na routeri. Existujú dva spôsoby, ako nakonfigurovať IP adresu vášho počítača:

#### a. **Manuálne nastavenie**

Nastavte sieťové parametre. IP adresa je 192.168.0.xxx ("xxx" môže byť od 2 do 254), maska podsiete je 255.255.255.0 a predvolená brána je 192.168.1.1 (predvolená IP adresa routeru).

#### b. **Automatické nastavenie**

TCP/IP protokol vo vašom/vašich PC nastavte na režim DHCP " Získať IP adresu automaticky " (Obtain an IP address automatically)

Teraz môžete spustiť príkaz Ping v **príkazovom riadku,** aby ste si overili sieťové spojenie medzi PC a routerom. Otvorte príkazový riadok a napíšte **ping 192.168.1.1**, potom stlačte **Enter.**

```
C: \Documents and Settings \Administrator>ping 192.168.1.1
Pinging 192.168.1.1 with 32 bytes of data:
Reply from 192.168.1.1: bytes=32 time<1ms TTL=64
Reply from 192.168.1.1: bytes=32 time<1ms TTL=64
Reply from 192.168.1.1: bytes=32 time<1ms TTL=64
Reply from 192.168.1.1: bytes=32 time<1ms TTL=64
Ping statistics for 192.168.1.1:
    Packets: Sent = 4, Received = 4, Lost = \theta (0% loss),
Approximate round trip times in milli-seconds:
    Minimum = 0ms, Maximum = 0ms, Average = 0ms
C:\Documents and Settings\Administrator〉_
```
V prípade, že sa vám zobrazí niečo podobné ako na obrázku vyššie, znamená to, že spojenie medzi PC a routerem bolo úspešne naviazané.

## EVOLVE SK

```
\mathbb{C}\!:\!\forallDocuments and Settings\forallAdministrator\rangleping 192.168.1.1
Pinging 192.168.1.1 with 32 bytes of data:
Request timed out.
Request timed out.
Request timed out.
Request timed out.
Ping statistics for 192.168.1.1:
    Packets: Sent = 4. Received = 0. Lost = 4 (100x \text{ loss}).
C:\Documents and Settings\Administrator>_
```
V prípade, že sa vám zobrazí niečo podobné obrázku vyššie, znamená to, že vášmu PC sa nepodarilo pripojiť sa k routru. Prosím postupujte podľa nasledujúcich krokov:

- **a. Je prepojenie medzi routerom a PC správne?**  LED indikátor LAN portu na routeri a LED indikátor na adaptéri vášho PC by mali svietiť.
- **b. Je TCP/IP konfigurácia vášho PC správna?**  V prípade, že IP adresa routeru je 192.168.1.1, IP adresa vášho PC musí byť v rozmedzí 192.168.1.2 až 192.168.1.254 a predvolená brána musí byť 192.168.1.1

#### *4. PRIPOJENIE K INTERNETU*

Táto kapitola vám predstaví, ako nastaviť základné funkcie vášho routeru, aby ste mohli bezproblémovo surfovať na internete.

#### **4.1 Prístup cez webové rozhranie**

Pripojte sa k routeru napísaním *http://192.168.1.1* do adresného riadku vášho webového prehliadača. Následne stlačte enter.

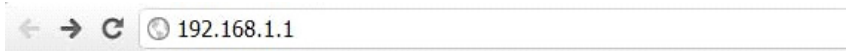

Po chvíli sa vám na obrazovke objaví prihlasovacie okno, podobné tomu na obrázku nižšie.

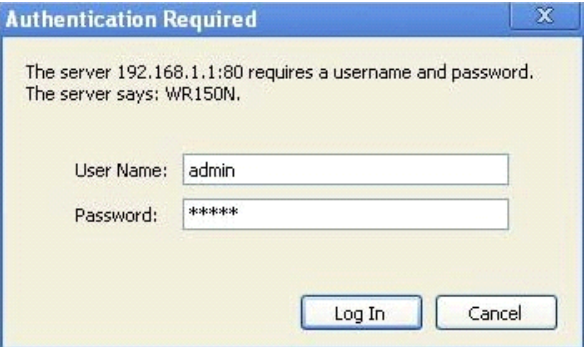

#### **EVOLVE** SK

Do kolónky "Meno používateľa" (User Name) a do "Password (heslo)" zadajte "admin", v oboch prípadoch použite malé písmená. Potom myšou kliknite na OK alebo stlačte Enter.

*Poznámka: V prípade, že sa vám nezobrazí prihlasovacie okno, znamená to, že bolo vaše PC nastavené na proxy. Prejdite do menu "Ovládací panel>Možnosti Internetu>Pripojenie>Nastavenia LAN" a v okne, ktoré sa vám objaví, zrušte označenie pri možnosti "Používať proxy" (Using Proxy) a stlačte "OK".V prípade, že sú meno používateľa a heslo správne, môžete nakonfigurovať svoj router pomocou webového prehliadača.* 

Teraz ste prihlásený do webového rozhrania routeru.

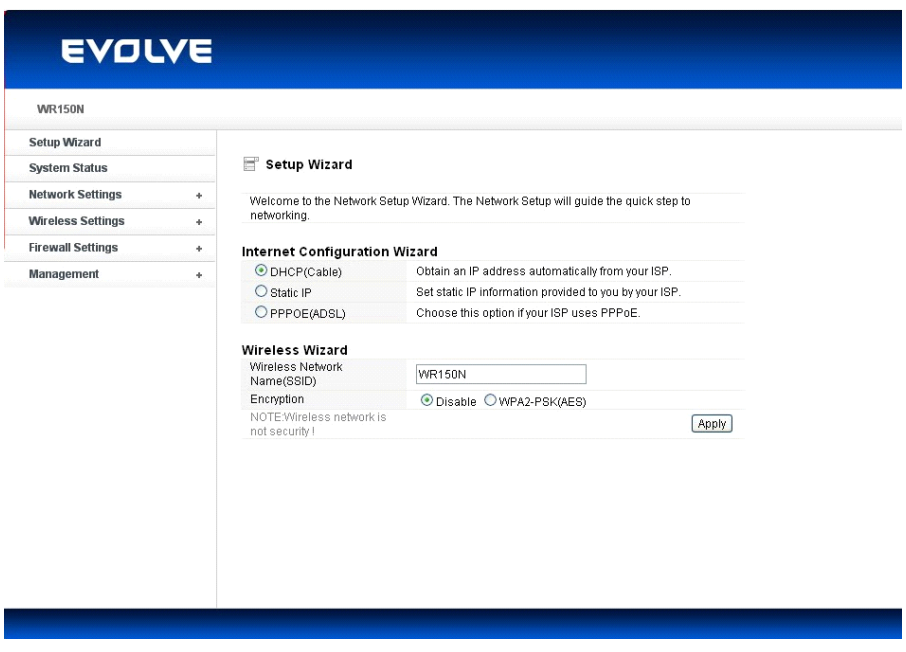

#### **4.2 Zmena hesla**

Ako prvé vám doporučujeme, aby ste si zmenili prístupové heslo, z dôvodu bezpečnosti routeru. Prosím, presuňte sa do "Management - Password" (management - heslo), kde ho môžete jednoducho zmeniť.

#### Password Settings

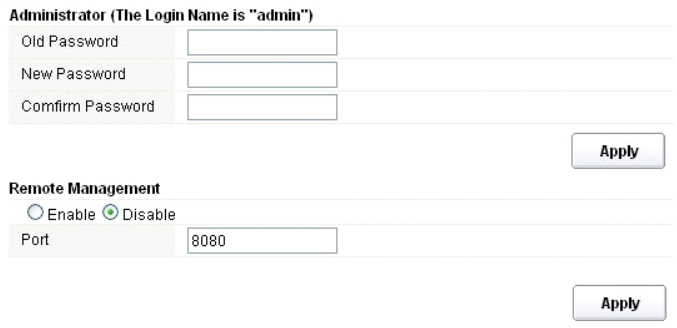

- **Staré heslo (Old Password):** napíšte súčasné heslo pre prihlásenie
- **Nové heslo (New Password):** zadajte svoje nové heslo, ktoré budete používať pre prihlásenie
- **Potvrdenie hesla (Confirm Password):** pre kontrolu zadajte ešte raz svoje nové heslo

#### *Poznámka: dĺžka hesla je maximálne 8 znakov, heslo dlhšie ako 8 znakov bude skrátené*

Časť "**Remote Management"** vám vysvetlíme neskôr. Teraz stačí Vaše nové heslo potvrdiť kliknutím na tlačidlo "Potvrdiť" (Apply).

#### **4.3 Sprievodca nastavením (Setup wizard)**

Po prihlásení na webovú stránku tohto routeru sa vám zobrazí úvodná stránka - sprievodca nastavením (setup wizard), ktorý predstavuje hlavnú súčasť webovej konfigurácie. Používatelia tu môžu jednoducho dokončiť nastavenia routeru pre prístup k Internetu.

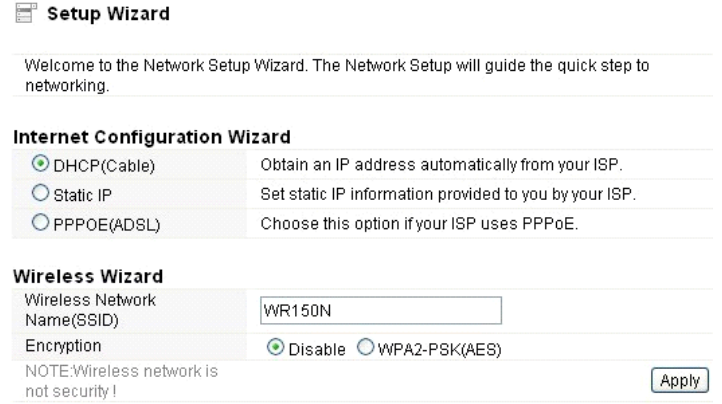

#### **4.3.1. Nastavenia internetu (Internet Configuration Wizard)**

Toto rozhranie sa používa k nastaveniu parametrov pre internetovú sieť, ktorá sa pripojuje k portu WAN vášho prístupového bodu. Existujú tri spôsoby, prostredníctvom ktorých sa môžete pripojiť k

internetu. Prosím, vyberte tú správnu podľa informácií poskytnutých vašim poskytovateľom internetu (ISP - internet service provider).

## Internet Configuration Wizard

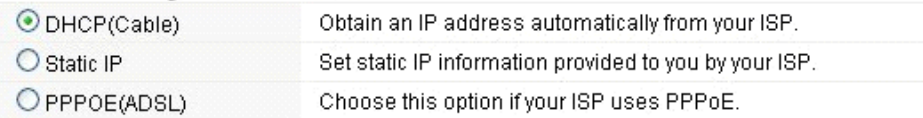

## **4.3.1.1. DHCP**

Možnosť DHCP (Cable) znamená, že máte od vášho poskytovateľa internetu dynamickú IP adresu a nemusíte prevádzať žiadne nastavenia.

#### **4.3.1.2. Statická IP adresa**

Pokiaľ váš poskytovateľ internetu poskytuje pre prístup k internetu pevnú IP adresu, zvoľte túto možnosť. Následne vyplňte nižšie uvedené informácie.

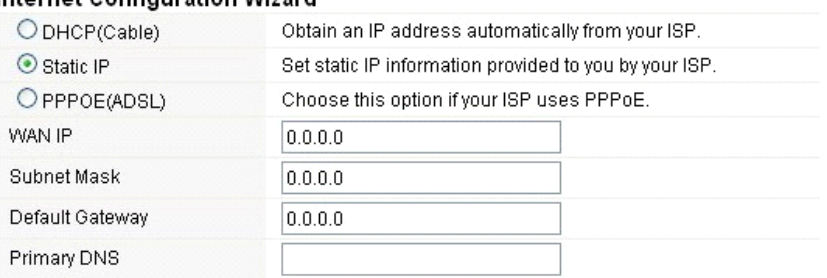

#### Internet Configuration Wizard

- **WAN IP adresa (WAN IP):** IP adresa od vášho poskytovateľa internetu.
- **Maska podsiete (subnet mask):** Tento parameter sa používa k definovaniu klasifikácie zariadenia pre zvolený rozsah IP adries - 255.255.255.0 je typická čistá hodnota masky pre siete triedy C. Väčšinou ju však získate od poskytovateľa internetu.
- **Predvolená brána (Default Gateway)**: Tento parameter predstavuje IP adresu hostiteľa routeru, ktorý je umiestnený vo vonkajšej sieti a poskytuje prístupový bod pre pripojenie k internetu. Môže to byť DSL modem, káblový modem, alebo WISP router brány. Tento router bude riadiť všetky pakety, pokiaľ cieľový hostiteľ nie je dostupný v rámci lokálnej siete.
- **Primárna DNS adresa (Primary DNS Address)**: Systém doménových mien (DNS) je taký internetový "telefónny zoznam", ktorý prekladá názvy domén na IP adresy. Tento parameter identifikuje IP adresy serveru.

## **4.3.1.3 PPPoE (ADSL)**

Point-to-Point Protocol over Ethernet (PPPoE) je virtuálne, súkromné a bezpečné spojenie medzi dvoma systémami, ktoré umožňujú prenos " zapuzdrených" dát. Táto technológia závisí na dvoch všeobecne prijímaných normách: PPP a Ethernet. Pripojuje používateľa prostredníctvom siete Ethernet k Internetu spoločným širokopásmovým médiom, ako je bezdrôtové zariadenie alebo

## EVOLVE |

káblový modem. Všetci používatelia Ethernetu môžu zdieľať spoločné pripojenie. Pokiaľ používate ADSL virtuálne dial-up pripojenie k internetu, zvoľte túto možnosť.

#### **Internet Configuration Wizard**

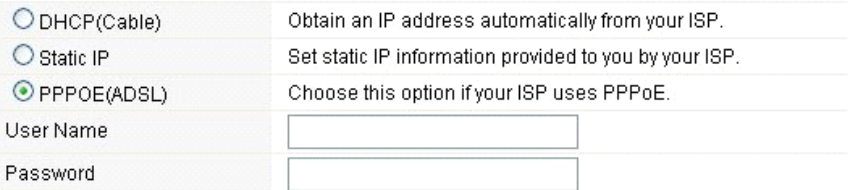

- **Používateľské meno (User Name):** túto hodnotu získate od poskytovateľa internetového pripojenia
- **Heslo (Password):** túto hodnotu získate od poskytovateľa internetového pripojenia

#### **4.3.2 Sprievodca bezdrôtovým pripojením (Wireless Wizard)**

Tento sprievodca slúži k nastaveniu bezdrôtových parametrov. Pokiaľ ich správne nastavíte, získate bezdrôtový prístup k internetu.

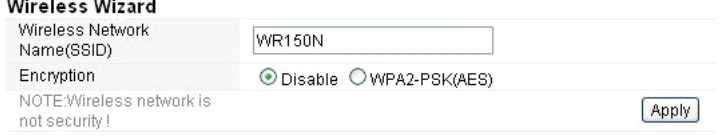

- **Názov bezdrôtovej siete (Wireless Network Name SSID):** Zadajte názov Vašej bezdrôtovej siete.
- **Šifrovanie (Encryption):** pomocou zapnutého šifrovania zamedzíte prístup k sieti neoprávneným osobám.

*Poznámka: Po nastavení šifrovania, nezabudnite prosím názov svojej bezdrôtovej siete (SSID). Pri vyhľadávaní siete na vašom počítači a pre vybudovanie bezdrôtového spojenia so zariadením bude vyžadovaný.* 

#### *5. POKROČILÉ NASTAVENIA*

Táto kapitola popisuje používateľom, ako správne nakonfigurovať všetky možnosti zariadenia. Tieto nastavenia sú určené výhradne pre technicky pokročilých používateľov, ktorí majú dostatočné znalosti o bezdrôtovej sieti LAN. Nikdy nemeňte hodnoty na bezdrôtovom smerovači, pokiaľ si nie ste istý, aké zmeny tým vyvoláte.

#### **5.1 Stav systému**

Stav systému poskytuje aktuálne informácie o stavu tohto routeru, vrátane LAN a WAN rozhrania, a informácie o nastavení bezdrôtovej siete. Taktiež môžete zistiť aktuálnu bežiacu verziu firmwaru alebo súvisiace informácie o firmware.

#### **EVOLVE** SK

## System Status

#### **System Status**

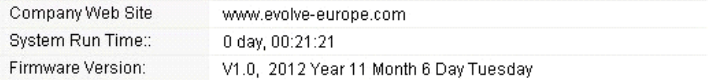

#### **WAN**

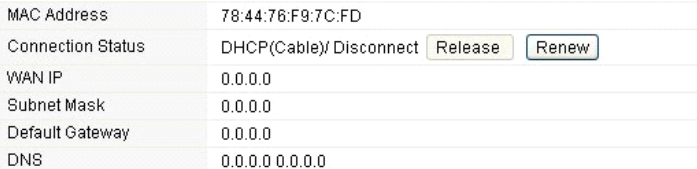

#### LAN

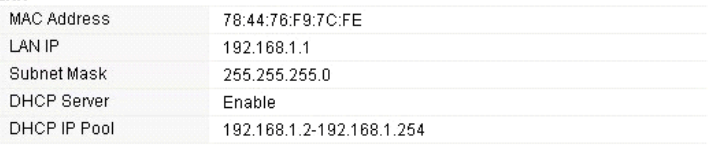

#### **Wireless Status**

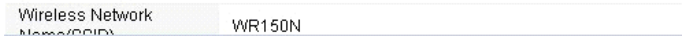

#### **Systémové informácie:**

- **Webové stránky spoločnosti (Company Web Site):** webové stránky našej spoločnosti
- **"Run Time" systému (System Run Time):** ukazuje, ako dlho systém beží.
- **Verzia firmware (Firmware Version):** zobrazuje aktuálnu verziu firmware routeru.

#### **WAN:**

- **MAC adresa:** zobrazuje MAC adresu WAN rozhrania.
- **Stav pripojenia (Connection Status):** zobrazuje typ pripojenia k WAN portu.
- **WAN IP:** ukazuje IP adresu WAN rozhrania.
- **Maska podsiete (Subnet Mask):** zobrazuje masku podsiete WAN rozhrania.
- **Predvolená brána (Default Gateway):** zobrazí pridelenú IP adresu predvolenej brány.
- **DNS:** Ukazuje adresu DNS.

#### **LAN:**

- **MAC adresa:** ukazuje MAC adresu LAN rozhrania.
- **LAN IP:** zobrazuje IP adresu LAN rozhrania.
- **Maska podsiete (Subnet Mask):** zobrazuje adresu masky podsiete rozhrania LAN.
- **DHCP Server**: zobrazuje aktuálny stav serveru DHCP LAN rozhrania.
- **DHCP IP Pool:** rozsah IP adries, ktoré server DHCP pridelí každému pripojenému počítaču k tomuto prístroju.

#### **WLAN:**

- **Názov bezdrôtovej siete (SSID):** zobrazuje názov siete WLAN.
- **Bezdrôtový režim:** zobrazí IEEE štandardy, ktoré vyhovujú pripojeniu.
- **Kanál:** ukazuje frekvencie/kanály, ktoré fungujú
- **Vysielanie SSID:** zobrazuje, či je povolené/zakázané vysielanie SSID.

Formulár na konci tejto stránky zobrazuje celkový počet paketov, ktoré router obdržal či odoslal.

#### **5.2 Nastavenia siete**

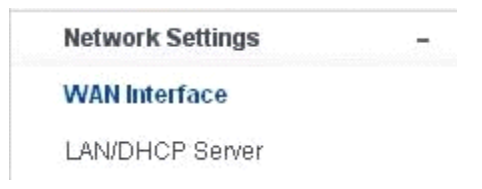

#### **5.2.1 WAN rozhranie**

Táto stránka sa používa ku konfigurácií parametrov WAN portov vášho prístupového bodu. Keďže sme sa ale týmto už zaoberali v kapitole "4.3. Sprievodca nastavením (Setup Wizard)", predstavíme si iba hodnotu MTU.

WAN Interface

#### **WAN Settings**

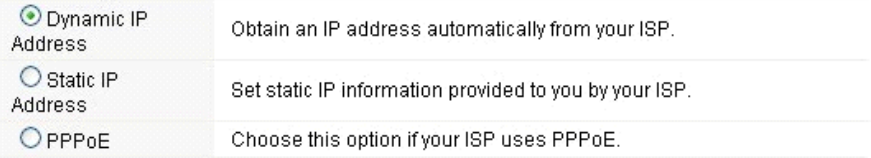

#### **Dynamic IP Address**

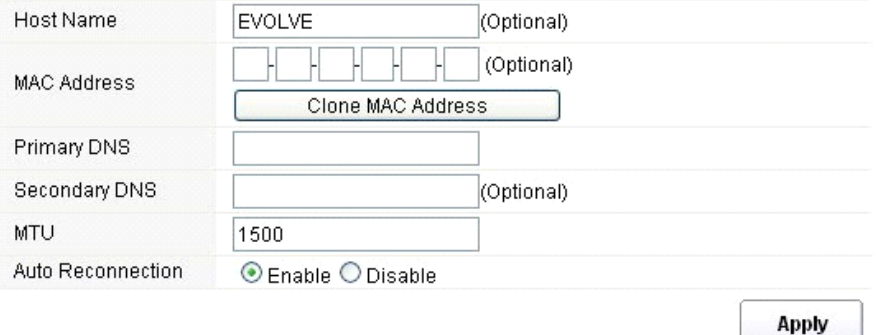

**MTU:** Táto hodnota znamená maximálne veľkosti dátových paketov, ktoré je možné vyslať daným sieťovým rozhraním. Pri použití pomalého pripojenia, môžu veľké pakety spôsobiť určité omeškanie, čím sa zníži rýchlosť a zvýši latencia. Predvolená hodnota je nastavená na 1500.

 **Automatické opätovné pripojení (Auto Reconnection):** táto funkcia je v predvolenom nastavení povolená.

**ELAN/DHOP Convort** 

## **5.2.2 LAN/DHCP Server**

**5.2.2.1 LAN**

Local Area Network (LAN) je skupina podsietí regulovaná a ovládaná routerom. Štruktúra siete je ovplyvňovaná typom verejnej IP adresy od vášho poskytovateľa pripojenia internetu. Táto kapitola vám predstaví nastavenia jednotlivých parametrov pre siete LAN, ktoré sa pripojujú k portu LAN na prístupovom bode.

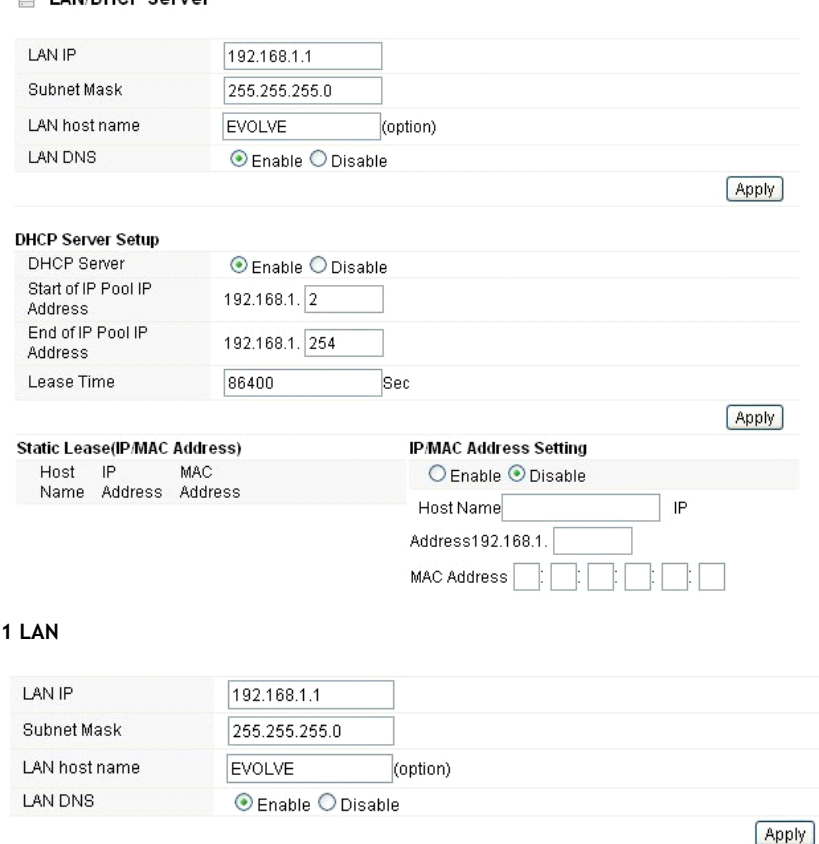

- **IP Adresa (LAN IP):** IP adresa musí byť najdôležitejší prvok v LAN (vrátane WLAN) rozhraniach, ktoré sú pripojené do vnútornej siete. Táto IP bude použitá pre smerovanie vo vnútornej sieti (zároveň je IP bránou pre všetky zariadenia pripojené k vnútornej sieti).
- **Maska podsiete (Subnet Mask):** Táto hodnota sa používa ku klasifikovaniu IP zariadení pre zvolený rozsah IP adries. 255.255.255.0 je typická maska hodnota pre siete triedy C, ktoré podporujú rozsah adries IP od 192.0.0.x do 223.255.255.x. Trieda C používa 24 bitov pre identifikáciu siete a 8 bitov pre identifikáciu hostiteľa.
- **Názov hostiteľa LAN (LAN host name):** tento údaj nie je povinný, v predvolenom nastavení, je to EVOLVE.
- **LAN DNS:** môžete povoliť alebo zakázať túto funkciu. V predvolenom nastavení je vybraná hodnota povolené.

#### **5.2.2.2 Nastavení DHCP Serveru**

Dynamic Host Configuration Protocol (DHCP) je lokálny sieťový protokol. Pokiaľ povolíte túto funkciu, získate dynamickú IP adresu od vášho poskytovateľa internetu automaticky. DHCP server znamená, že všetky počítače pripojené k tomuto routeru budú mať dynamickú IP adresu.

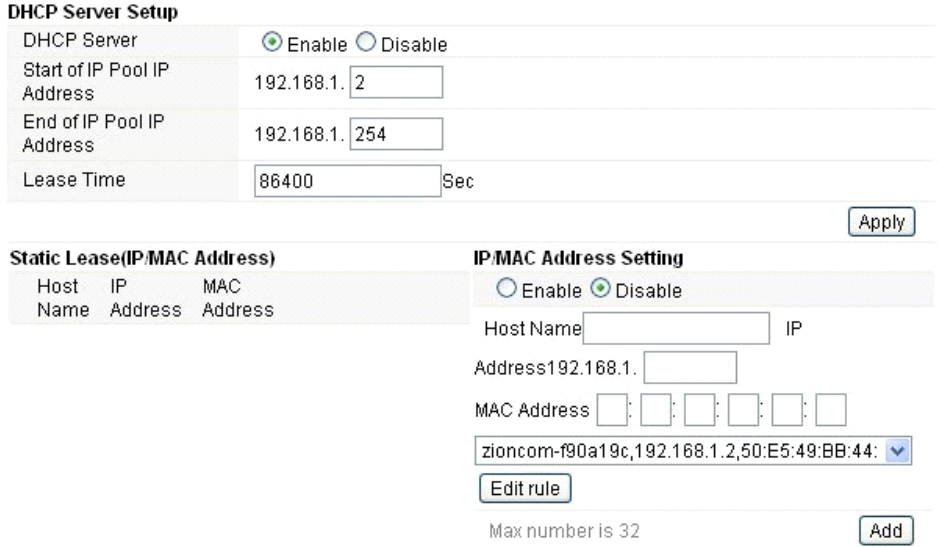

**Začiatok rozsahu IP adries (Start of IP Pool IP Address):** zobrazuje najnižšiu hodnotu v rozsahu IP adries, ktoré budú priradené ku každému počítaču pripojenému k routeru.

**Koniec rozsahu IP adries (End of IP Pool IP Address):** zobrazuje najvyššiu hodnotu v rozsahu IP adries, ktoré budú priradené ku každému počítaču pripojenému k routeru.

**Doba prepožičania (Lease Time)**: IP adresy vytvorené DHCP serverom budú platné výhradne po dobu stanovenú touto hodnotou. Zvýšenie doby zaistí dlhšiu prevádzku bez prerušenia, ale predstavuje riziko potenciálneho konfliktu. Znížením tejto doby sa zároveň zníži riziko potenciálnych konfliktov IP adries, ale môže spôsobiť častejšie prerušovanie práce klienta, pretože bude musieť vytvárať nové IP adresy z DHCP serveru. Čas je vyjadrený v sekundách.

**Permanentné blokovanie (Static Lease - IP / MAC Address):** táto funkcia umožňuje vyhradiť IP adresy, teda priradiť IP adresu k sieťovému zariadeniu s konkrétnou MAC adresou. Zariadenie potom funguje takmer rovnako, ako keď má statickú IP adresu. Výnimkou je to, že zariadenie musí ešte požiadať o adresu IP zo serveru DHCP. Túto funkciu môžete povoliť alebo zakázať.

**Názov (Host Name):** predstavuje názov vašej IP adresy.

IP adresa (IP Address): zobrazuje adresu IP, ktorú chcete priradiť k sieťovému zariadeniu.

MAC adresa (MAC Address): predstavuje MAC adresu počítača, ktorá je vyhradená k danej IP adrese.

#### **EVOLVE** SK

### **5.3 Bezdrôtové pripojenie**

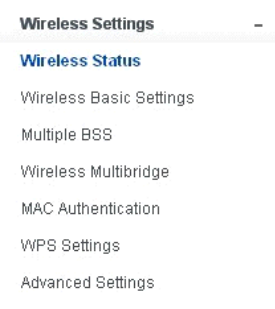

#### **5.3.1 Status bezdrôtového pripojenia**

Táto stránka zobrazuje aktuálny stav bezdrôtového pripojenia k routeru.

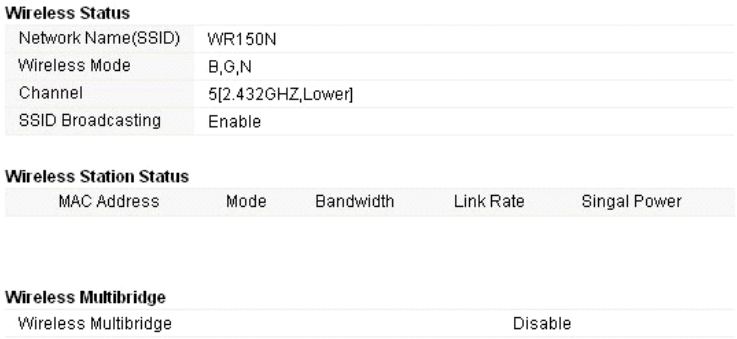

#### **5.3.2 Základné nastavenie bezdrôtového pripojenia**

Na tejto stránke môžete nastaviť základné parametre pre bezdrôtové pripojenie LAN klientov, ktorých môžete pripojiť k prístupovému bodu.

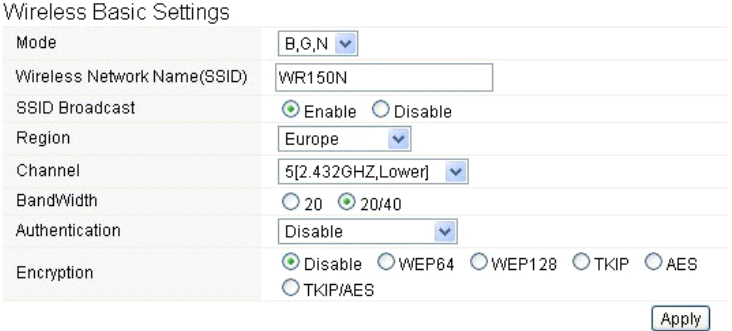

- **Režim (mode):** Táto voľba umožňuje vybrať rádiový štandard pre prevádzku vášho routera.
- 802.11b a 802.11g sú staré štandardy 2,4 GHz módu, zatiaľ čo 802.11n je najnovší štandard založený na rýchlejšej OFMD (Orthogonal Frequency Division Multiplexing ) modulácií. Tu, v predvolenom nastavení B, G, N je zvolený režim, ktorý ponúka lepšiu kompatibilitu.
- **Názov bezdrôtovej siete (Wireless Network Name SSID):** Napíšte názov svojej bezdrôtovej siete.
- **Vysielanie SSID (SSID Broadcast):** môžete povoliť alebo zakázať vysielanie SSID svojej bezdrôtovej siete.
- **Región:** Tento prístroj podporuje 5 oblastí: USA, Kanada, Čína, Japonsko a Európa. Najlepšie je vybrať tú, ktorá je založená na vašej pozícií.
- **Kanál (Channel):** Táto voľba umožňuje vybrať kanál.
- **Šírka pásma (Bandwidth):** Jedná sa o spektrálnu šírku rádiového kanálu. Podporované bezdrôtové šírky kanálu spektra sú:
	- 20MHz je štandardný kanál
	- 40MHz je kanál so šírkou 40 MHz
- **Overovanie (Authentication):** môžete si vybrať jednu z metód šifrovania pre bezdrôtové LAN.

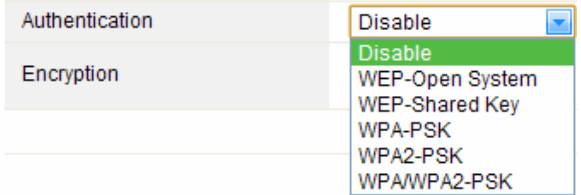

#### **5.3.2.1 WEP**

Šifrovanie WEP (Wired Equivalent Privacy), je založené na štandarde IEEE 802.11 a používa šifrovací algoritmus RC4. WEP Vám umožní zvýšiť zabezpečenie pomocou šifrovania dát prenášaných cez bezdrôtové siete. Avšak WEP je najstarší algoritmus zabezpečenia, a existujú aplikácie, ktoré dešifrujú tento algoritmus za menej než 10 minút.

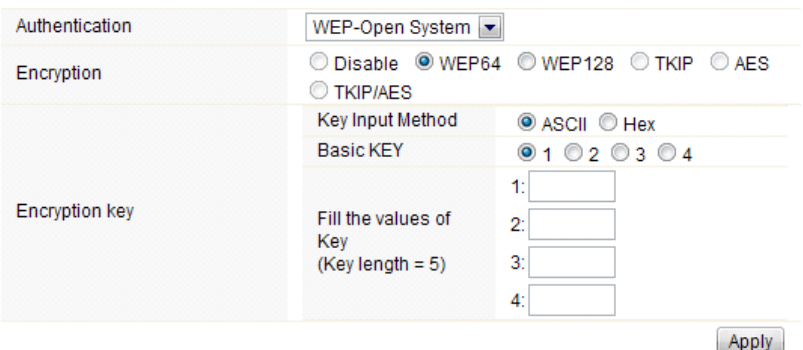

- **Overenie (Authentication)**: V prípade WEP by mal byť zvolený jeden z nasledujúcich spôsobov overovania:
	- **Otvorený systém (Open System)** stanica je overená automaticky prístupovým bodom
	- **Zdieľaný kľúč (Shared Key)** stanica je overená až po výzve generovanej prístupovým

## **EVOLVE** SK

bodom

- **Šifrovanie (Encryption)**: vyberte 64-bit (vybrané štandardne) alebo 128-bit dĺžku WEP kľúča.128 bit dĺžka poskytne trochu vyššiu úroveň zabezpečenia bezdrôtovej siete.
	- **Pre 64-bit:** je potreba zadať WEP kľúč o dĺžke 10 hexadecimálnych (0-9, AF alebo AF) znakov (napr. 00112233AA) alebo 5 znakov v kódovaní ASCII.
	- **Pre 128-bit:** je potreba zadať WEP kľúč o dĺžke 26 hexadecimálnych (0-9, AF nebo AF) znakov (napr. 00112233445566778899AABBCC) alebo 13 znakov v kódovaní ASCII.
- **Šifrovací kľúč (Encryption Key)**
- **Vstupná metóda (Key Input Method):** Formátovanie znakov pre kľúč WEP:
	- Hexadecimálna (vybraná štandardne)
		- ASCII

### **5.3.2.2 WPA/WPA2**

**WPA:** Wi-Fi Protected Access (WPA) je najdominantnejší bezpečnostný mechanizmus. Je rozdelený do dvoch kategórií:

- WPA-osobný alebo tzv. WPA Pre-Share Key (WPA/PSK)
- WPA-podniková alebo tzv. WPA/802.1x

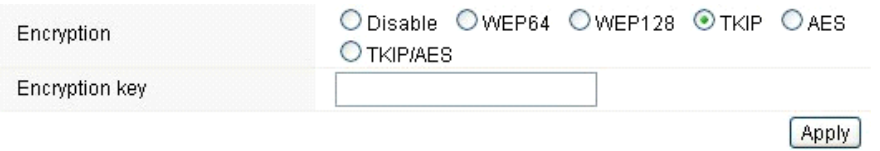

 **WPA2:** predstavuje Wi-Fi Protected Access 2, ktorý je v súčasnej dobe najbezpečnejší spôsob zabezpečenia bezdrôtovej siete a potrebný pre štandard 802.11n. Tento režim umožňuje zvoliť **TKIP + AES** algoritmus. Pokiaľ zvolíte možnosť WPA-podniková, je nutné zadať i **RÁDIUS serveru**.

#### **WPA algoritmus:**

- **TKIP (Temporal Key Integrity Protocol)** je jednou z možností pre šifrovanie dát podporovanej WPA.
- **AES** taktiež známy ako CCMP (Counter Cipher Mode with Block Chaining Message Authentication Code Protocol) protokol, ktorý používa pokročilé štandardy šifrovania (AES).
- **Šifrovací kľúč:** Preddefinovaný kľúč používaný k šifrovaniu v priebehu prenosu dát, má dve časti: heslo a Hex (64 znakov). Musíte rovnako zadať "Pre-Shared Key", buď 8 - 63 ASCII znakov, alebo 64 hexadecimálnych číslic začínajúcich 0x ako (Pr: 0x321253abcde ...).
- *Poznámka: Vzhľadom k tomu, že pri šifrovaní WEP bolo preukázané dešifrovanie, zvážte radšej použitie WPA2, ktoré predstavuje omnoho lepšie zabezpečené pripojenie.*

**Apply** 

### **5.3.3 Viacnásobné BSS**

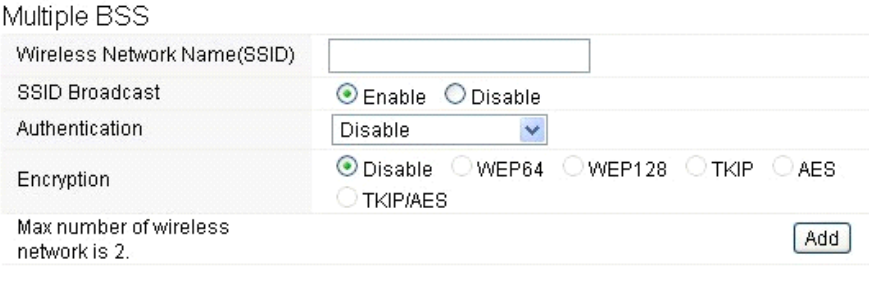

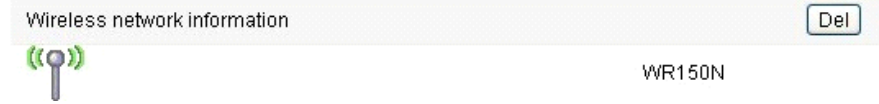

- **Názov bezdrôtovej siete (Wireless Network Name SSID):** Definujte ešte raz názov svojej bezdrôtovej siete pre sieť WLAN.
- **Vysielanie SSID (SSID Broadcast):** môžete povoliť alebo zakázať vysielanie SSID svojej bezdrôtovej siete.
- **Overovanie (Authentication):** môžete si vybrať jednu z metód šifrovania.
- **Šifrovanie (Encryption):** viď 5.3.2 Základné nastavenia bezdrôtového pripojenia

### **5.3.4. Multibridge pre bezdrôtovú sieť**

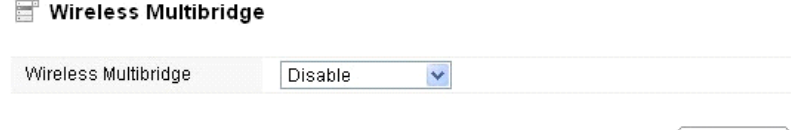

## **5.3.4.1 Opakovač (Repeater bridge/Repeater)**

Funkcia opakovača vám umožní rozšíriť bezdrôtové pokrytie a sprístupniť prístup k internetu ďalším terminálom.

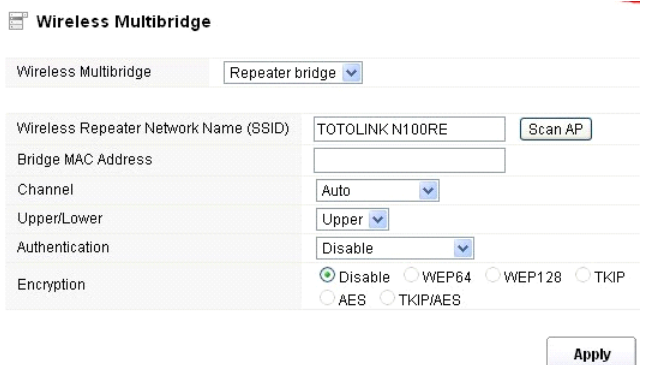

- **Názov Repeateru bezdrôtovej siete (Wireless Repeater Network Name SSID):** vyberte názov SSID, pre ktorý chcete nastaviť funkcie repeateru, alebo môžete zadať MAC adresu **(Bridge MAC Address)**
- **Kanál (Channel):** Táto voľba umožňuje vybrať kanál.
- **Horný / dolný (Upper/Lower):** môžete ponechať predvolené nastavení upper
- **Overovanie (Authentication):** môžete si vybrať jednu z metód šifrovania.
- **Šifrovanie (Encryption):** viď 5.3.2 Základné nastavenie bezdrôtového pripojenia

#### **5.3.4.2 WDS**

WDS (Wireless Distribution System) predstavuje protokol pre spojenie dvoch prístupových bodov bezdrôtovo. Obvykle môže byť použitý pre nasledujúce prípady:

<Poskytnúť dátový most medzi dvoma bezdrôtovými LAN <Rozšíriť pokrytie WLAN

Wireless Multibridge

Ak chcete dosiahnuť vyššie uvedené požiadavky, musíte nastaviť tieto prístupové body na rovnaké kanály a nastaviť MAC adresy, ktorými chcete komunikovať na nevyťaženej, a následne povoliť WDS.

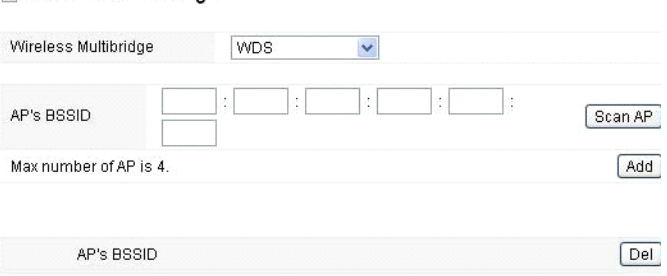

**Apply** 

#### **5.3.5 Overenie MAC adresy (MAC Authentication)**

Môžete kontrolovať pripojenie počítača k bezdrôtovej sieti routeru prostredníctvom overovania MAC adries.

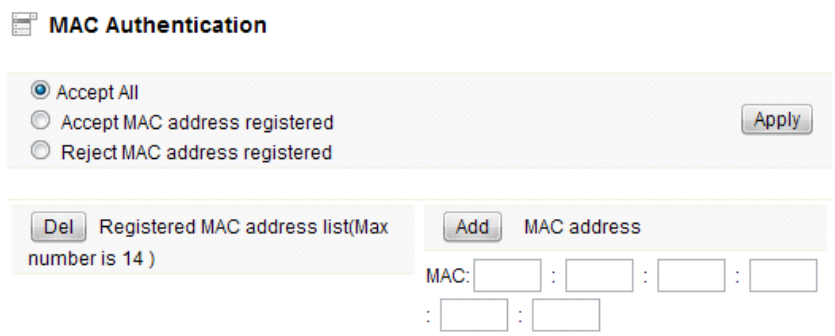

## **5.3.6 Nastavenie WPS**

**WPS** (Wi-Fi Protected Setup) predstavuje jednoduché riešenie pre nastavenie spojenia medzi bezdrôtovou stanicou a bezdrôtovým prístupovým bodom so šifrovaním WPA alebo WPA2. Toto nastavenie je v predvolenom nastavení povolené.

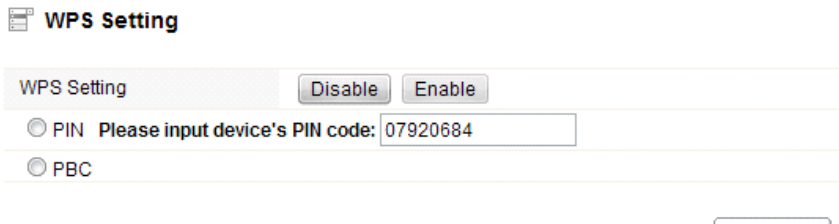

**PIN kód:** V prípade, že sa rozhodnete zabezpečiť WPS kódom PIN, potom ho uveďte tu. **PBC:** Táto možnosť je taktiež deaktivovateľná

### **5.3.7 Pokročilé nastavenia**

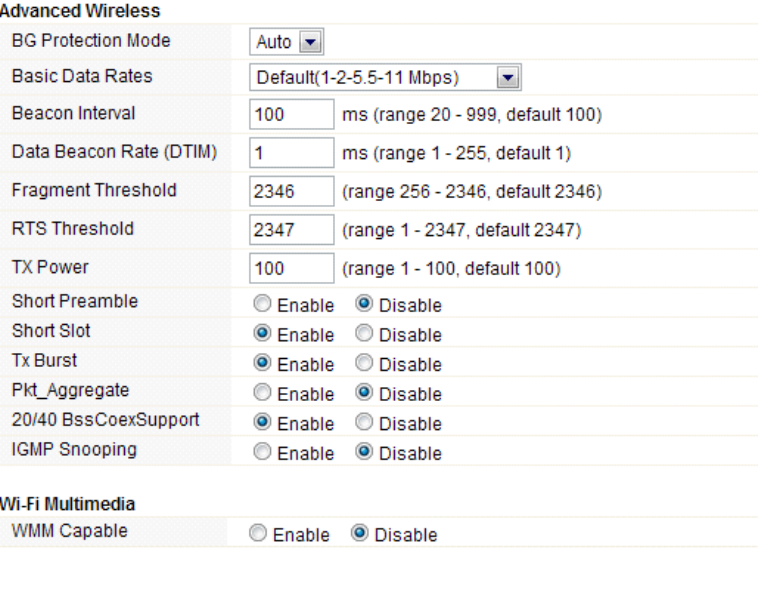

 **Ochrana na pozadí (BG Protection Mode):** Táto hodnota je v predvolenom stave nastavená ako automatická

**Apply** 

- **Základné nastavenie rýchlosti (Basic Data Rates):** môžete si vybrať rýchlosť bezdrôtového prenosu dát. Tento router poskytuje tri možnosti. Ako predvolená je nastavená - Default (1-2-5,5- 11Mbps).
- **Interval signalizácie (Beacon Interval):** V predvolenom nastavení je nastavený na 100 ms. Vyšší interval zlepší bezdrôtový výkon prístroja a je taktiež úsporný po klientskej stránke. Pokiaľ je táto hodnota nastavená na nižšiu ako 100ms, urýchli sa bezdrôtové pripojenie klienta.
- **Data Beacon Rate (DTIM):** ako predvolená hodnota je nastavená 1. DTIM je odpočet informujúci klientov o ďalšom okne pre prenos a multicast správy.
- **Fragment Threshold**: určuje maximálnu veľkosť paketu pred prenosom dát, ktorý je následne rozdelený do viacerých paketov. Rozsah je 256-2346 bajtov. Nastavenie "Fragment Threshold" príliš nízko môže viesť k nedostatočnému výkonu siete. Použitie fragmentu môže zvýšiť spoľahlivosť rámu prenosov. Vzhľadom k odosielaniu menších snímok sú kolízie omnoho menej pravdepodobné. Napriek tomu, nižšie hodnoty Fragment Threshold môžu mať za následok nižšiu priepustnosť siete. Je doporučené ponechať predvolené nastavenie 2346, ktoré je optimálne vo väčšine prípadov.
- **RTS Threshold:** určuje veľkosť paketu, pomáha kontrolovať tok dopravy. Rozsah je 0-2347 bytov. Predvolená hodnota je 2347, čo znamená, že RTS je zakázané.
- **RTS/CTS (Request to Send/Clear to Send):** sú mechanizmy, ktoré používajú protokoly 802,11 k zníženiu kolízií. Veľkosť paketu je nastaviteľná v rozmedzí 0-2347 bytov.
- **TX Power:** slúži k nastaveniu vysielacieho výkonu. Môžete nastaviť výstupný výkon bezdrôtového rádia. Táto hodnota by mala zostať na svojej predvolenej hodnote 100.
- **Short Preamble:** táto voľba definuje dĺžku synchronizačného poľa v pakete 802.11. Väčšina

moderných bezdrôtových sietí používa preambulu s 56 bitmi. V predvolenom nastavení je vypnutá.

- **Short Slot:** v predvolenom nastavení je táto funkcia zapnutá.
- **Tx Burst:** táto funkcia umožňuje jednoduché zvýšení výkonu v oblasti prenosu dát.
- **Pkt\_Aggregate:** v predvolenom nastavení je táto funkcia vypnutá.
- **20/40 BssCoexSupport:** v predvolenom nastavení je táto funkcia zapnutá
- **IGMP Snooping:** V prípade, že zapnete túto funkciu, bude viacsmerová prevádzka prevádzaná prostredníctvom portov, ktoré majú členov tejto skupiny. Vypnutím tejto funkcie bude viacsmerová prevádzka prevádzaná rovnakým spôsobom ako vysielacia prevádzka.
- **WMM Capable:** v predvolenom nastavení je táto funkcia vypnutá.
- **WMM** je skratka pre Wi-Fi Multimedia. Definuje úrovne priority pre štyri prístupové kategórie odvodené od štandardu 802.1D. Kategórie sú navrhnuté tak, aby zodpovedali špecifickým požiadavkám - prevádzka, audio, video, najvyššia snaha a nízka priorita.

#### **5.4 Firewall**

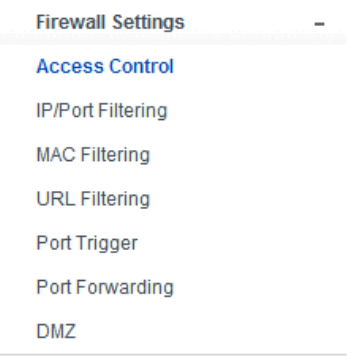

Pre používateľov využívajúcich širokopásmové funkcie, ktoré požadujú väčšiu šírku pásma pre multimediálne alebo interaktívne aplikácie, je potrebná vysoká miera zabezpečenia. Firewall tohto routeru pomáha chrániť lokálnu sieť pred útokmi neautorizovaných používateľov. Firewall taktiež obmedzuje používateľov v lokálnej sieti a prístupu k Internetu. Okrem toho môžete filtrovať konkrétne pakety, ktoré spúšťajú nežiadúce odchádzajúce spojenie.

## **5.4.1 Kontrola prístupu k zariadeniu (Access Control)**

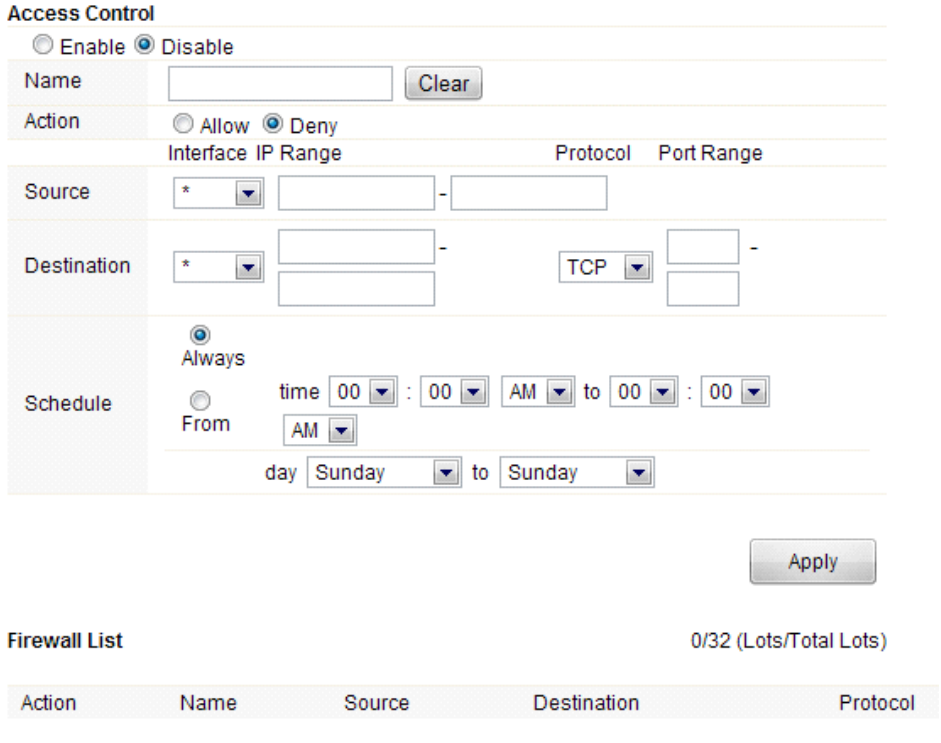

Najskôr vyberte, či túto funkciu povolíte alebo zakážete

- **Názov (Name):** Napíšte názov routeru
- **Akcia (Action):** môžete povoliť alebo zakázať vami zadané adresy
- **Zdroj (Source):** vyberte rozhranie adresy a zadajte predvolenú IP adresu, ktorú chcete zakázať alebo povoliť
- **Destinácia (Destination):** vyberte rozhranie adresy a zadajte koncovú IP adresu, ktorú chcete zakázať alebo povoliť. Pre nastavenie rozsahu portov, zvoľte protokol a zadajte IP rozsah
- **Rozvrh (Schedule):** Tento router má zabudovaný vlastný merač času, ktorý môžete nastaviť ručne alebo automaticky pomocou Network Time Protocol (NTP). V dôsledku toho môžete naplánovať, kedy sa router môže pripojovať k internetu, čím môžete obmedziť prístup k internetu v určitých hodinách, takže sa používatelia môžu pripojiť k internetu iba v určitých hodinách, povedzme v pracovnej dobu. Táto funkcia je použiteľná aj pre iné funkcie.

#### **5.4.2 Filtrovanie IP adries alebo portov**

V závislosti na tom, či je naviazané pripojenie k internetu, môžete na tejto stránke obmedziť určité typy dátových paketov smerujúcich z miestnej siete do internetu cez túto bránu.

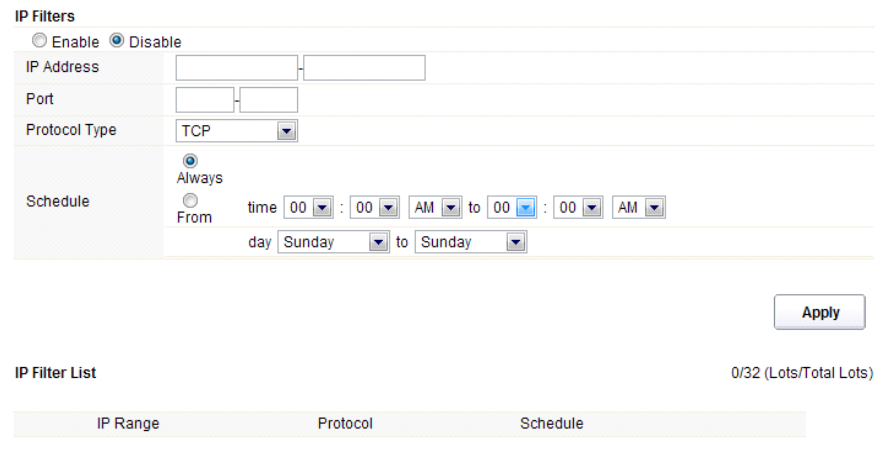

Zvoľte povolenie alebo zakázanie tejto funkcie. V predvolenom nastavení je vypnutá.

- **IP Adresa:** Rozsah IP adries, ktoré chcete filtrovať
- **Port:** Port adresy, ktorú chcete filtrovať
- **Typ protokolu (Protocol type):** vyberte konkrétny typ protokolu, ktorý chcete filtrovať. Môžete si vybrať UDP alebo TCP
- **Rozvrh (Schedule):** môžete si vytvoriť plán, kedy bude funkcia filtrovania zapnutá/vypnutá, alebo mať funkciu zapnutú neustále
- **Súhrn (IP Filter List):** v tejto tabuľke nájdete podrobné informácie o IP adresách, ktoré chcete filtrovať

### **EVOLVE** SK

## **5.4.3 Filtrovanie MAC adries (MAC Filtering)**

Na tejto stránke môžete pridať MAC adresy, ktoré majú byť filtrované, čím eliminujete prístup nežiadúcich používateľov v sieti

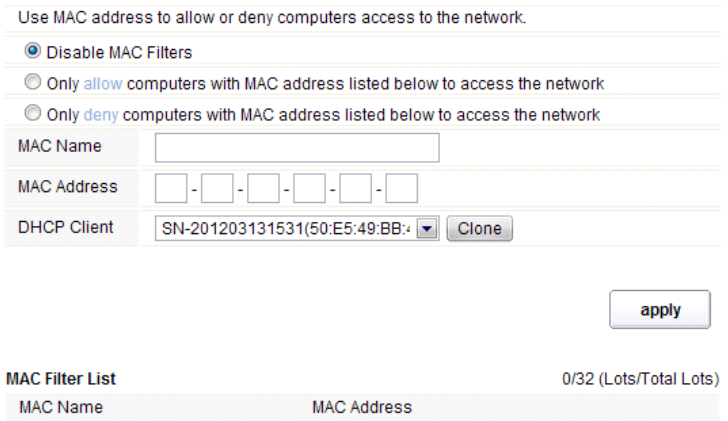

Tento router umožňuje zakázať filtrovanie MAC adries, alebo túto funkciu povoliť / zakázať pre vybrané MAC adresy, ktoré uvediete nižšie.

- **Názov MAC (MAC Name):** názov počítača
- **MAC adresa (MAC Address):** zadajte MAC adresu počítača, ktorý chcete zakázať/povoliť
- **Klient (DHCP Client):** zobrazí informácie o klientovi DHCP
- **Súhrn (MAC Filter List):** táto tabuľka vypíše podrobné informácie o MAC adresách, ktoré budú filtrované

## **5.4.4 Filtrovanie URL adries (URL Filtering)**

Na tejto stránke môžete zablokovať prístup na vybrané URL, ktoré obsahujú určité kľúčové slová.

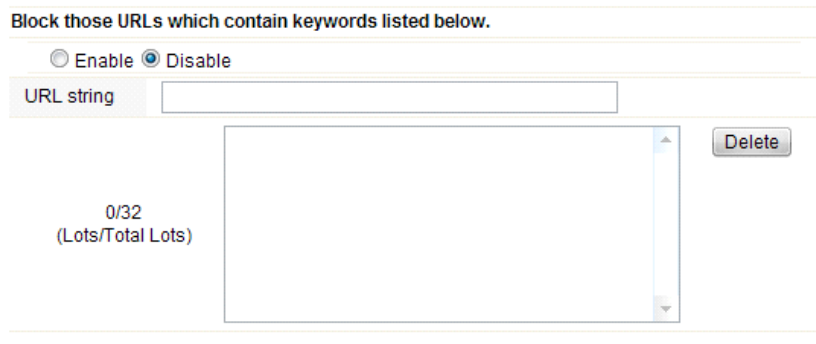

Môžete si vybrať, či povoliť, alebo zakázať túto funkciu

**Apply** 

 **URL reťazec (URL string):** zadajte reťazec obsiahnutý v URL alebo URL adresy, ktorú chcete používateľom siete zablokovať. A môžete taktiež kliknúť na tlačidlo "delete", čím odstránite adresy URL, ktoré ste zadali.

#### **5.4.5 Port Trigger**

Na tejto stránke môžete nastaviť port pre prevádzku špeciálnych aplikácií. Uistite sa, že používate aktuálne aplikácie, ktoré využívajú moderné bezpečnostné prvky.

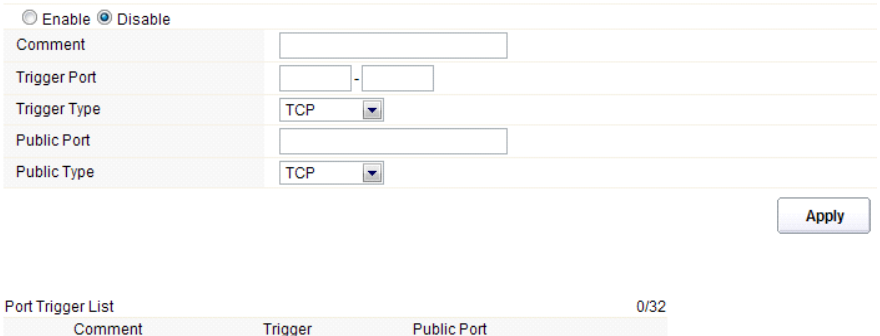

- **Povoliť/zakázať (Enable/Disable):** túto funkciu môžete povoliť alebo zakázať
- **Komentár (Comment):** prosím, uveďte dôvod, ktorý vás vedie k používaniu tejto funkcie
- **Trigger Port:** Napíšte rozsah portov počiatočný a konečný port
- **Typ trigger portu (Trigger type):** vyberte vrstvu transportného protokolu TCP, UDP alebo oboje
- **Verejný port (Public Port):** napíšte číslo verejného portu
- **Typ verejného portu (Public Type):** vyberte vrstvu transportného protokolu pre verejný port
- **Súhrn (Port Trigger List):** táto tabuľka vypíše podrobné informácie o portoch, ktoré ste nastavili

#### **5.4.6 Presmerovanie portov (Port Forwarding)**

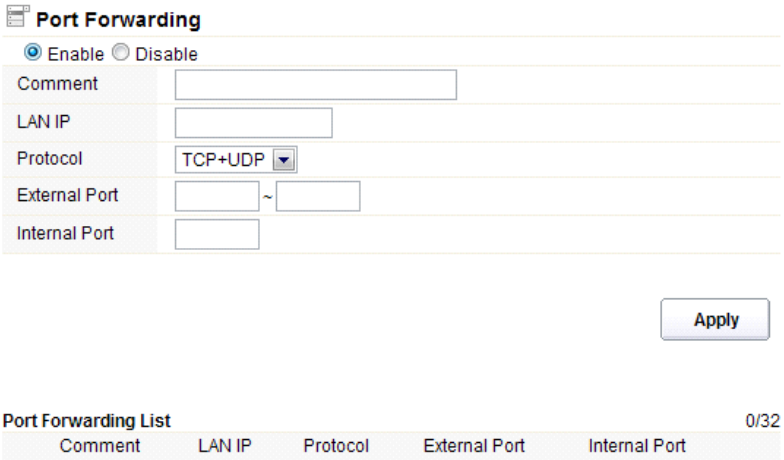

Môžete túto funkciu zakázať alebo povoliť, záleží na Vašich požiadavkách.

- **Komentár (Comment):** prosím, uveďte dôvod, ktorý vás vedie k používaniu tejto funkcie
- **IP adresa (LAN IP):** IP hostiteľa, ktorý je pripojený k internej sieti
- **Protokol:** typ protokolu IP adresy
- **Externý Port:** rozsah verejných portov
- **Interný Port:** číslo interného portu. Jedná sa o TCP/UDP port aplikácie bežiacej na počítači, ktorý je pripojený do vnútornej siete
- **Súhrn (Port Forwarding List):** táto tabuľka vypíše podrobné informácie o portoch, ktoré ste nastavili

#### **5.4.7 Demilitarizované zóny (DMZ)**

Táto funkcia môže byť používaná ako miesto, kde je možné umiestniť určité služby, napr: webové servery, proxy servery, e-mailové servery.

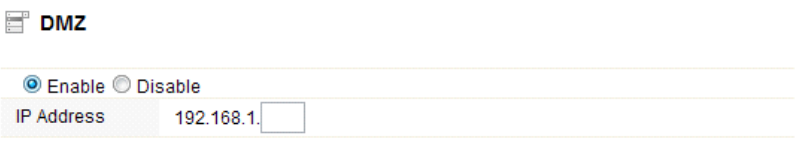

**Apply** 

Túto funkciu môžete povoliť alebo zakázať

**IP Adresa:** Zadajte IP adresu. napríklad 192.168.1.34.

#### **5.5 Management**

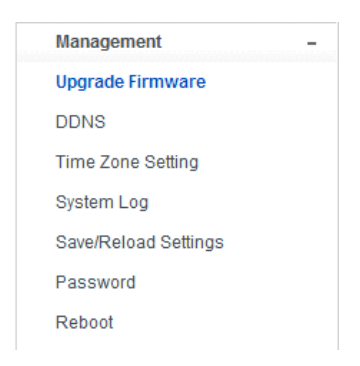

## **5.5.1 Aktualizácia firmwaru (Upgrade Firmware)**

Táto stránka vám umožňuje aktualizovať firmware routeru na novšiu verziu. Vezmite prosím na vedomie: V žiadnom prípade nevypínajte zariadenie v priebehu aktualizácie, pretože môže dôjsť k zlyhaniu systému.

Apply

## Firmware Upgrade

Attention!!! During firmware updates, the power cannot be turned off. The system will restart automatically after completing the upgrade.

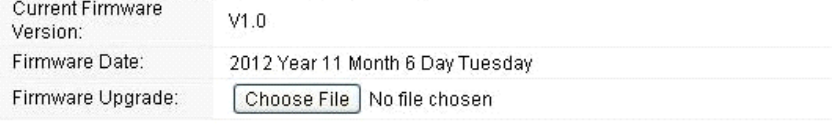

- **Aktuálna verzia firmware (Current Firmware Version):** zobrazuje súčasnú verziu firmware
- **Dátum firmware (Firmware Date):** dátum, kedy ste aktualizovali súčasnú verziu firmware
- **Aktualizácie firmware (Firmware Upgrade):** vyberte verziu firmwaru uloženú na vašom počítači, následne kliknite na tlačidlo Použiť "Apply", čím prevediete upgrade firmwaru

### **5.5.2 DDNS**

DDNS je označenie systému, ktorý umožňuje v reálnom čase aktualizovať záznamy uložené o internetovej doméne na DNS serveri. Najčastejšie sa jedná o prepojenie názvu počítača s dynamicky pridelenou IP adresou, čo umožňuje používať pre spojenie s počítačom stabilné DNS meno namiesto neustále sa meniacej IP adresy. Systém je využívaný v lokálnych sieťach alebo pre počítače, ktoré sa pripojujú k rôznym poskytovateľom pripojenia k Internetu.

Pred použitím Dynamickej DNS, musíte o túto bezplatnú službu požiadať nejakého DDNS poskytovateľa. Router poskytuje až tri účty od troch rôznych poskytovateľov služieb DDNS: DynDNS, ne-ip a 3322. Prosím, prihláste sa na internetových stránkach poskytovateľa, kde sa môžete zdarma zaregistrovať.

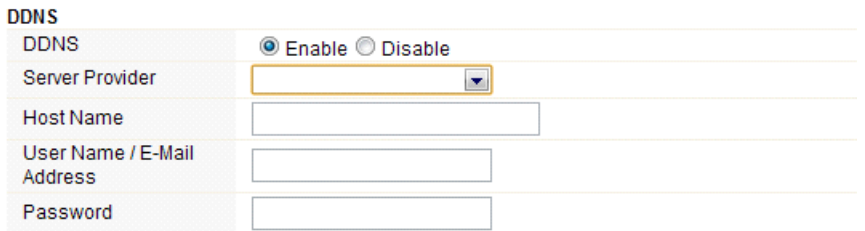

Apply

Túto funkciu môžete povoliť alebo zakázať.

- **Poskytovateľ pripojenia (Service Provider):** vyberte jedného poskytovateľa služby, u ktorého ste sa zaregistrovali
- **Názov (Host Name):** zadajte názov hostiteľa, ktorý ste získali po registrácií u poskytovateľa DDNS
- **Používateľské meno alebo emailová adresa (User Name/Email Address):** Zadajte používateľské meno alebo e-mail, pod ktorým ste sa zaregistrovali u poskytovateľa DDNS
- **Heslo (Password):** zadajte heslo alebo kľúč, ktorý ste nastavili pre vaše prihlásenie do služby

## **5.5.3 Nastavenie času (Time Zone Settings)**

Táto stránka umožňuje nastaviť systémový čas a synchronizovať ho s verejným časovým serverom cez Internet.

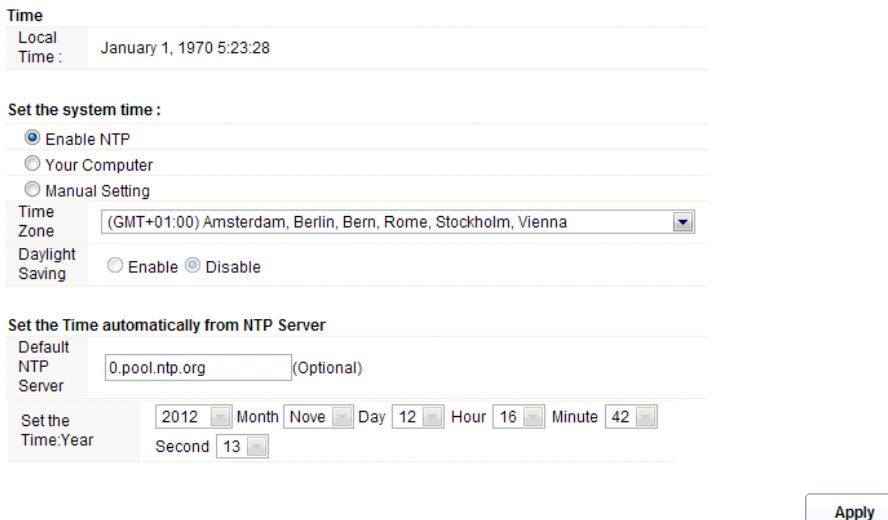

- **Čas (Local Time):** ukazuje aktuálny čas v predvolenom nastavení.
- **Povoliť NTP (Enable NTP):** NTP znamená Network Time Protocol, ktorý slúži pre synchronizáciu vnútorných hodín počítačov so serverom alebo zdrojom hodinového signálu, ako je Quartz a GPS. Poskytuje vysokú presnosť a automatickú opravu času.
- **Časová zóna (Time Zone):** Zvoľte časové pásmo, kde sa nachádza router
- **Letný čas (Daylight Saving):** V prípade, že časové pásmo, ktoré ste si zvolili, zahrňuje funkciu "letný čas", vyberte túto možnosť. V predvolenom nastavení je vypnutá.
- **Predvolený NTP server (Default NTP Server):** Pre správny čas, prosím vyberte zodpovedajúci NTP server. Táto možnosť je voliteľná.
- **Nastavenie času (Set the Time)**: nastavte správny čas podľa vašej oblasti.

## **5.5.4 System Log**

Táto stránka slúži k nastaveniu vzdialeného protokolu serveru a zobrazeniu systémového protokolu.

## **EVOLVE SK**

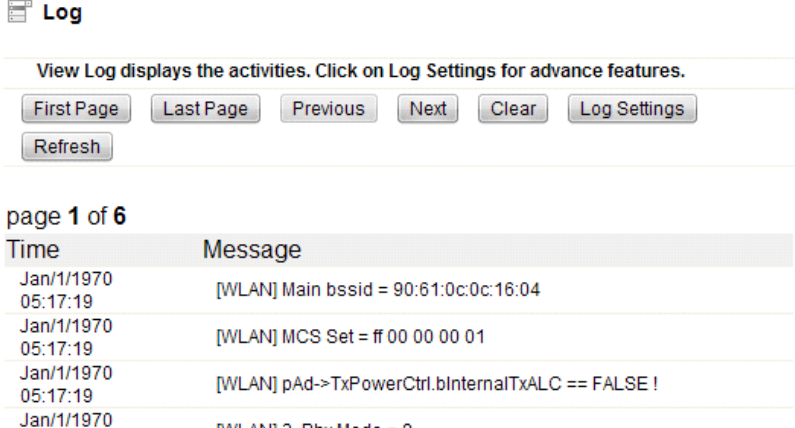

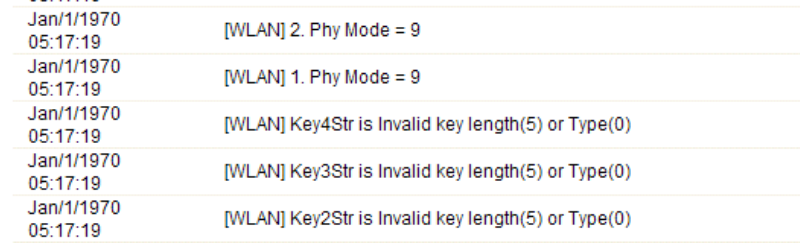

Kliknite na tlačidlo Nastavenia protokolu (Log settings), zobrazíte nasledujúcu stránku:

[WLAN] 3. Phy Mode =  $9$ 

05:17:19

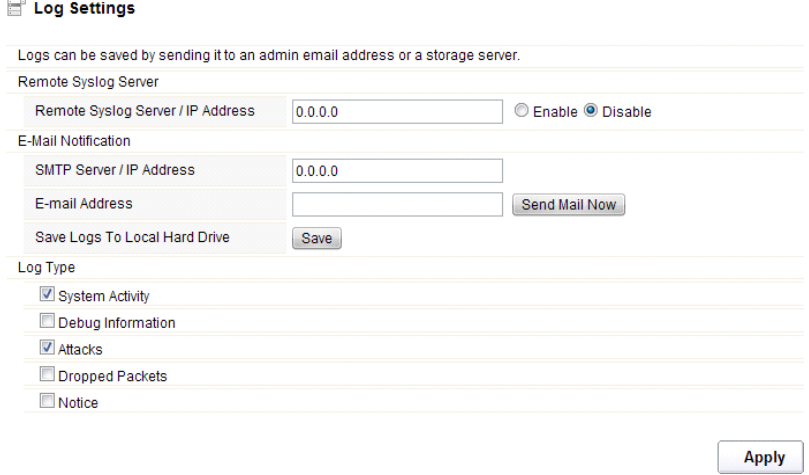

 **Vzdialený server/IP adresa (Remote Syslog Server/IP Address):** Zadajte IP adresu, ktorá umožňuje syslog (funkcia vzdialeného odosielanie), zatiaľ čo správy systémového protokolu sú

#### **EVOLVE** sŀ

odosielané na vzdialený server

- **SMTP Server/IP:** Zadajte adresu SMTP serveru
- **Emailová adresa:** zadajte e-mailovú adresu
- **Typ (Log Type):** môžete si vybrať jeden z typov protokolu

## **5.5.6 Uložiť/Obnoviť nastavenia (Save/Reload Settings)**

Táto stránka vám umožňuje uložiť aktuálne nastavenia do súboru, alebo načítať nastavenia zo súboru, ktorý bol uložený skôr. Okrem toho môžete obnoviť aktuálne nastavenia do továrenského nastavenia.

## Save/Reload Settings

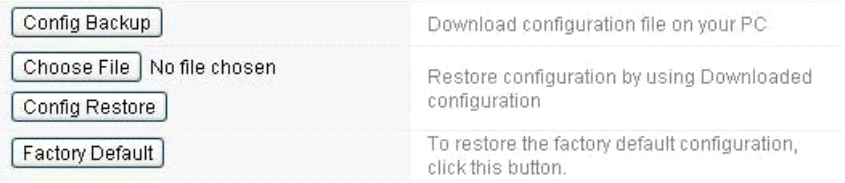

- **Záloha konfigurácie (Config Backup):** kliknutím na toto tlačidlo uložíte aktuálne nastavenia do počítača
- **Vyberte súbor (Choose File):** Kliknite na toto tlačidlo, ak chcete znovu načítať nastavenia zo skôr uloženého súboru. Po kliknutí vyberte ten správny súbor
- **Obnovenie konfigurácie (Config Restore):** Po vybratí súboru kliknite na toto tlačidlo. Budete vyzvaný, či skutočne chcete obnoviť konfiguráciu pomocou uloženého súboru.
- **Továrenské nastavenie (Factory Default):** pre obnovenie nastavení routera na továrenské nastavenia kliknite na toto tlačidlo

## **5.5.7 Heslo (Password)**

Táto stránka vám umožňuje zmeniť heslo pre prihlásenie sa do webového rozhrania tohto routeru. Taktiež tu môžete povoliť alebo zakázať vzdialené spravovanie.

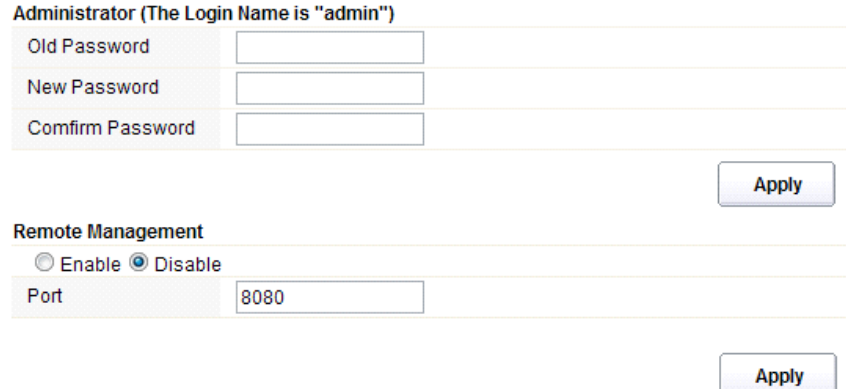

- **Vzdialené spravovanie (Remote Management):** aktiváciou vzdialeného spravovania môžete spravovať router na diaľku
- **Port:** zvoľte číslo portu

## **5.5.8 Reštart (Reboot)**

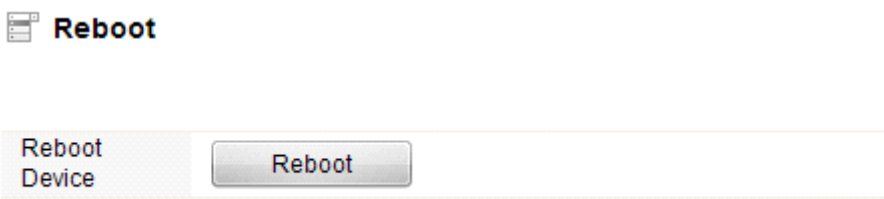

Kliknutím na tlačidlo "reboot" dôjde k rýchlemu reštartovaniu routeru